# TANGO software

## **GUÍA DE** IMPLEMENTACIÓN

### SUELDOS

*Parametrización contable*

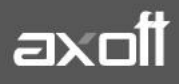

#### **PARAMETRIZACIÓN CONTABLE**

Si en el módulo Procesos Generales-Datos Contables-Herramientas para Integración Contable indicó que integra con el módulo Tango Astor Contabilidad (Selección de Módulo Contable a Utilizar) el módulo Sueldos pasará a utilizar la nueva integración contable; utilizando directamente cuentas contables, auxiliares contables, tipos de asientos y reglas de apropiación definidas en el módulo Procesos generales.

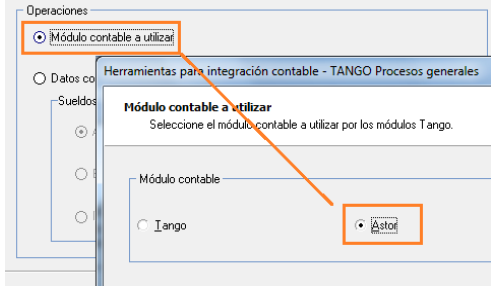

Al acceder al módulo de Sueldos (Astor) encontrará dentro del menú Archivos, una rama correspondiente a la Parametrización Contable.

Sueldos Astor

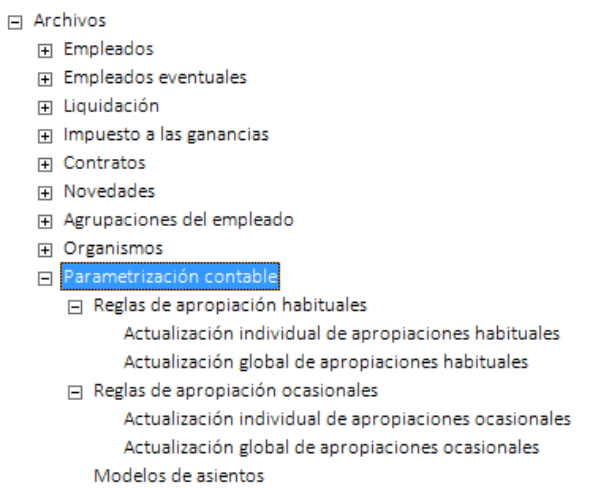

Dicha configuración es necesaria para la correcta sincronización con el módulo Contable.

#### **1) DEFINICIÓN DEL MODELO DE ASIENTO**

Ingresando a Archivos-Parametrización Contable-Modelos de Asiento podrá definir los asientos modelos o estándares para ser utilizados durante la generación de asientos contables, en base a las liquidaciones realizadas en el módulo.

Mediante este proceso, se asigna a cada concepto de liquidación los siguientes datos para la confección del asiento:

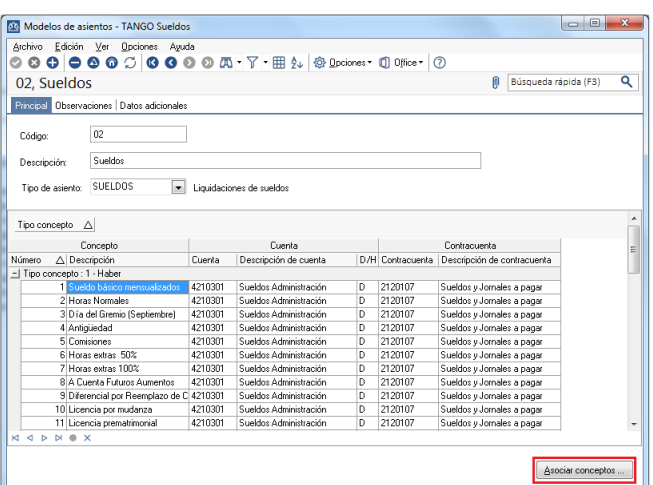

**Cuenta**: es el código de cuenta contable asociado al concepto sobre el que se imputará el total liquidado del concepto en una liquidación.

**D/H**: indica si la cuenta anteriormente descripta es deudora o acreedora.

**Contra cuenta**: es el código de cuenta contable que corresponde a la contrapartida sobre la que se debitará o acreditará, según corresponda, el total liquidado de un concepto en una liquidación.

Si la cuenta asociada a un concepto se debita, la contra cuenta asociada se acredita automáticamente y viceversa.

Tanto el código de cuenta como el de la contra cuenta corresponden al plan de cuentas definido en el proceso Cuentas del módulo Procesos generales.

En la generación de asientos, se realizará la distribución según los auxiliares contables y los porcentajes definidos para el empleado (porcentajes habituales u ocasionales).

A fin de agilizar el proceso de armado del asiento modelo, cuenta con las siguientes funcionalidades:

a) Botón **ASOCIAR CONCEPTOS**: Utilice este botón para la selección de los conceptos de liquidación que se utilizarán en la definición del modelo del asiento.

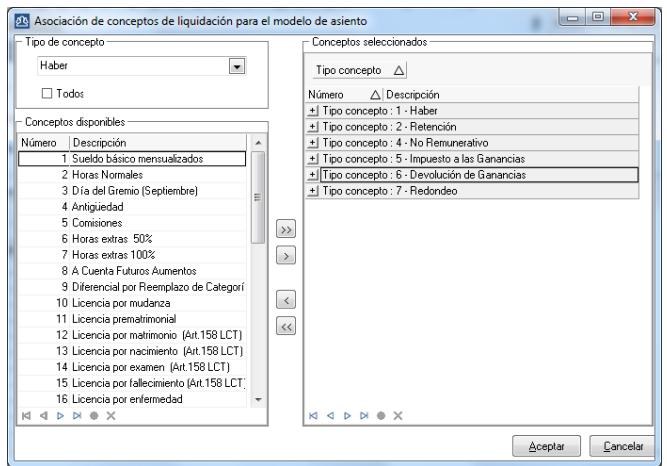

**AXOFT ARGENTINA S.A.** Cerrito 1186 Piso 2º - CP C1010AAX Buenos Aires – Argentina [www.axoft.com](http://www.axoft.com/)

**TANGO CENTRO DE CLIENTES** Cerrito 1214 - CP C1010AAZ Buenos Aires – Argentina +54 (011) 5031-8264 - +54 (011) 4816-2620

**SOPORTE TÉCNICO** Mesa de ayuda: +54 (011) 5256-2919 [servicios@axoft.com](mailto:servicios@axoft.com) Lunes a viernes de 8:30 a 18:30 hs.

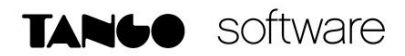

Una vez asociados los conceptos de liquidación, asígnele a cada uno, la cuenta y la contra cuenta contable.

b) Botón **DEFINIR VALORES POR DEFECTO**: Haga clic en este botón para asignar una cuenta y contra cuenta genéricas para cada tipo de concepto.

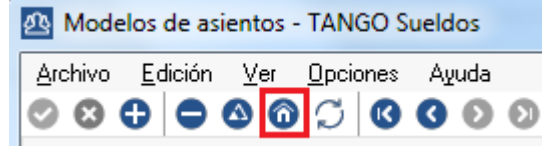

Cada vez que se ingrese un nuevo concepto de liquidación al modelo del asiento, se asignarán por defecto, los valores establecidos según el tipo de concepto que se trate. Luego, los valores pueden modificarse en forma particular para los conceptos que lo requieran en el modelo del asiento.

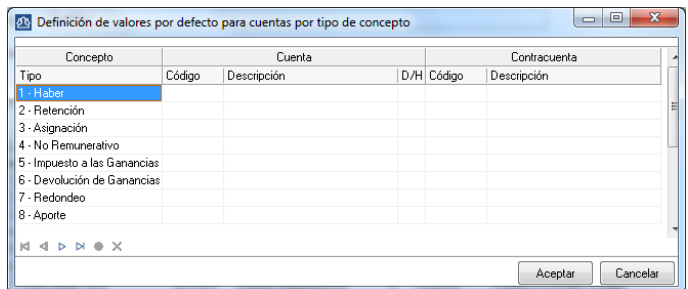

c) Botón **COMPLETAR CONCEPTOS**: Utilice esta opción toda vez que necesite agregar las imputaciones contables a un concepto de liquidación recientemente creado.

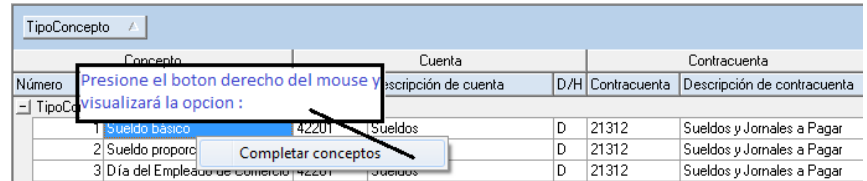

#### **2) DEFINICIÓN DE LAS APROPIACIONES (Opcional)**

A través de la opción **Actualización individual de reglas de apropiación habituales** puede ingresar individualmente, el detalle de auxiliares contables a asociar a un legajo, para ser tenido en cuenta en la generación de asientos contables.

Se generarán los auxiliares contables y los porcentajes definidos para el legajo, que estén habilitados para la cuenta del movimiento del asiento.

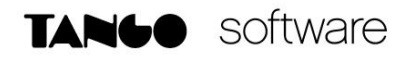

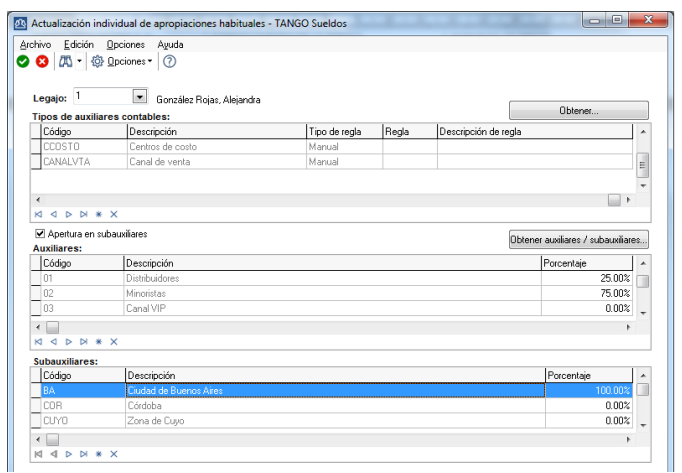

En caso de no definir apropiaciones en este proceso, se aplicarán las reglas definidas para la cuenta contable.

Si necesita definir apropiaciones para determinado período de tiempo, utilice el proceso de **Actualización individual de reglas de apropiación ocasionales.** En este proceso es posible ingresar en forma individual, el detalle de auxiliares contables a asociar a un legajo, vigentes para un determinado período (mes y año), que serán tenidos en cuenta en la generación de asientos contables.

#### **3) ASIGNACIÓN DEL MODELO DE ASIENTO EN EL LEGAJO**

Asocie el modelo de asiento de Sueldos definido en el punto 1. Para esto acceda a Archivos-Empleados-Legajos de Sueldos, la solapa Pago.

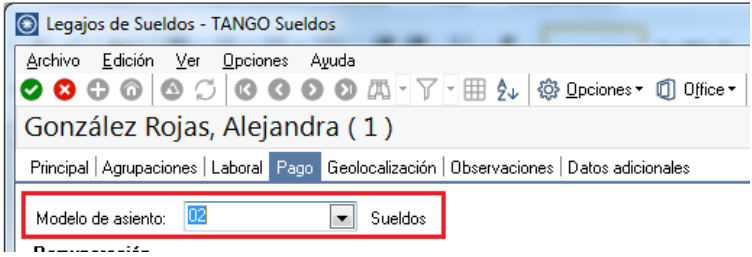

*Nota: Recuerde que puede actualizar este dato en forma masiva, a través de la herramienta de Actualización Masiva de Legajos.*

#### **4) ASIGNACIÓN DEL MODELO DE ASIENTO AL DATO FIJO**

Al crear un Dato Fijo, si la liquidación generará asientos contables, será necesario que especifique el Modelo de asiento a considerar.

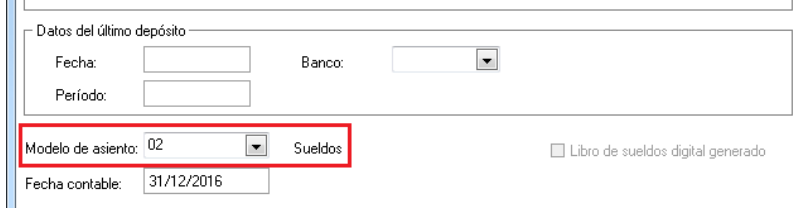

**AXOFT ARGENTINA S.A.** Cerrito 1186 Piso 2º - CP C1010AAX Buenos Aires – Argentina [www.axoft.com](http://www.axoft.com/)

**TANGO CENTRO DE CLIENTES** Cerrito 1214 - CP C1010AAZ Buenos Aires – Argentina +54 (011) 5031-8264 - +54 (011) 4816-2620

**SOPORTE TÉCNICO** Mesa de ayuda: +54 (011) 5256-2919 [servicios@axoft.com](mailto:servicios@axoft.com) Lunes a viernes de 8:30 a 18:30 hs.